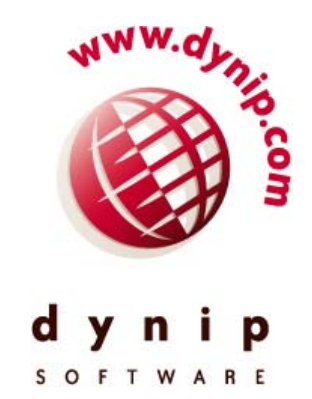

# **DynIP™ Client**

For Microsoft Windows

## **User's Guide**

*Version 5.5*

Copyright ©2005. All Rights Reserved

Information in this document is subject to change without notice and does not represent a commitment on the part of DynIP or CanWeb Internet Services Ltd. The information described in this document may be used for reference purposes only and may not be modified and redistributed. No parts of this publication may be copied, transmitted, stored in a retrieval system, translated into any human or computer language without the express written consent of:

DynIP, a division of CanWeb Internet Services Ltd. 204-265 N. Front Street, Sarnia, Ontario, Canada N7T 7X1.

**This User Guide is subject to the terms of the CanWeb End-User License Agreement, including without limitation the limitation of liability provisions therein, and is intended for use only by subscribers to the DynIP service.** 

DynIP, a division of CanWeb Internet Services Ltd. Copyright ©1998-2005. All Rights Reserved.

DynIP Client™, DynIP™, and E-mail Safeguard™ are trademarks of DynIP, a division of CanWeb Internet Services Ltd.

Windows®, Windows 98/ME/XP® and Windows NT/2000® are trademarks of Microsoft Corporation.

InstallShield<sup>®</sup> is a trademark of InstallShield Software Corporation.

DynIP<sup>SM</sup> is a service mark of DynIP, a division of CanWeb Internet Services Ltd.

Manual Rev 1.0.5 2005 05 02

#### **Table of Contents**

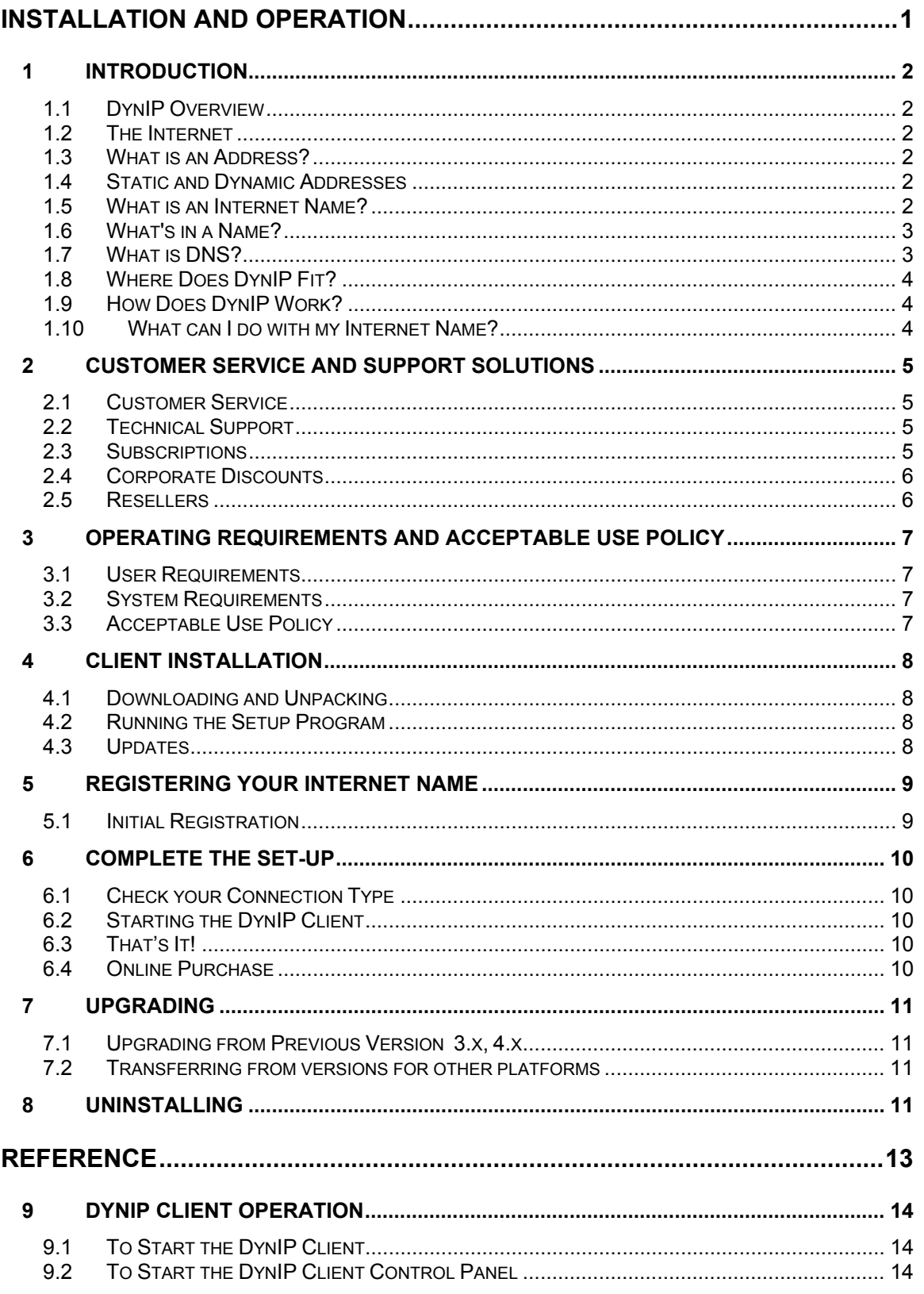

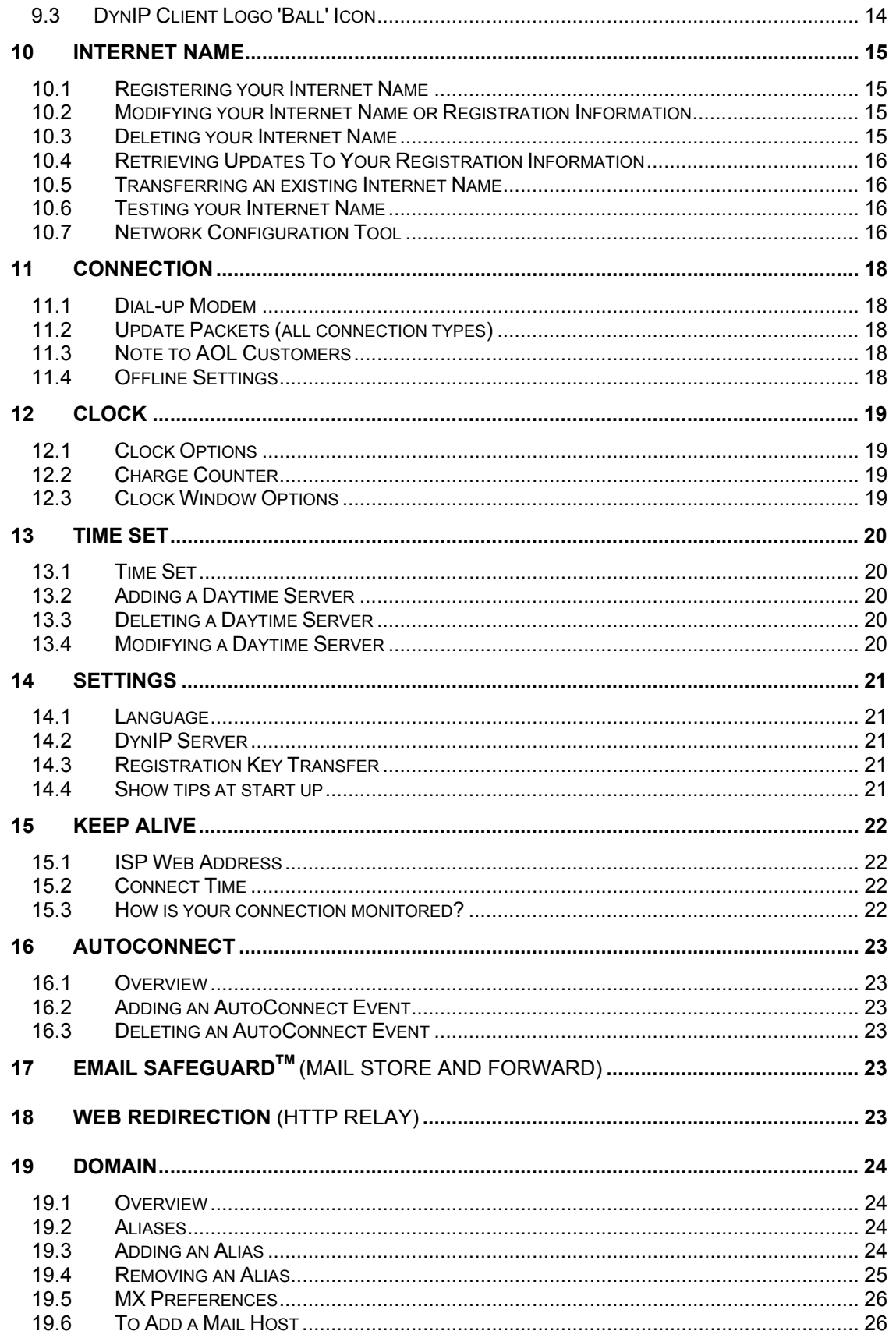

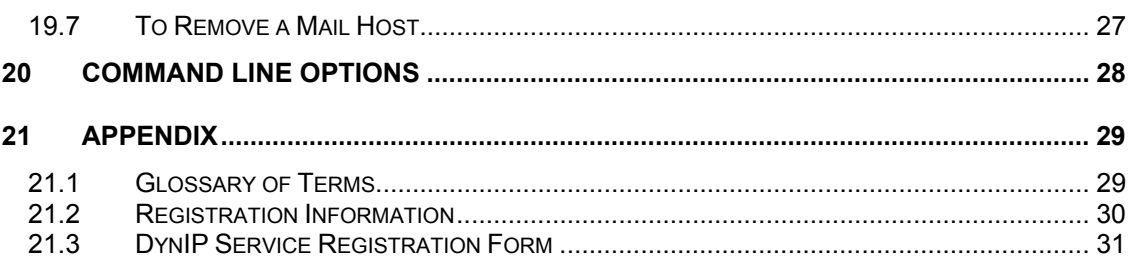

## **Installation and Operation**

#### **1 Introduction**

#### *1.1 DynIP Overview*

DynIP (pronounced "DYE-nip") is an Internet Name server for customers with changing Internet addresses. DynIP gives your personal computer a name on the Internet. Until now, only computers with 'static' address numbers could be given names. DynIP takes care of the details of adding your permanent Internet Name to the global DNS system even if you have a dynamic address. Now other people can find your computer whenever it is connected. It's that easy!

#### *1.2 The Internet*

A network is the wiring that allows a group of computers to communicate or 'talk' with each other. You can share files, or send electronic mail (e-mail) for example through your network. An 'internet' is a collection of networks. If several different companies decided to connect their internal networks together to share resources; that would be an internet. *'The Internet'* (with a capital **I**) is *The* worldwide collection of networks. Almost every country has computers connected to the Internet, and each computer can communicate with any other computer on the net if it needs to.

#### *1.3 What is an Address?*

The Internet uses a system of numbers, much like phone numbers, to identify every computer connected to the Internet. The number that your computer uses to talk to the Internet is its 'IP Address' (The IP stands for Internet Protocol). An IP Address consists of four numbers separated with 'dots' like '204.225.44.11'. Your Internet Service Provider (ISP) assigns an IP Address to your computer each time you connect to the Internet.

#### *1.4 Static and Dynamic Addresses*

Every telephone in the world has a different number. However, unlike phone numbers, IP Addresses are sometimes shared because of short supply. Your ISP may share a small group of addresses with a large number of computers so you may get a different address each time you use the Internet. These changing addresses are called 'Dynamic Addresses'. If you have your own permanent address, one that doesn't change, it's called a 'Static Address'. Imagine getting a different phone number each time you made a call, and then trying to tell someone to call you back! Aren't you glad you have a static phone number?

#### *1.5 What is an Internet Name?*

While computer networks must use numbers for addressing each computer, numbers are hard for people to remember. People can remember names more easily than numbers. So system administrators built a 'phone book' and tell the computer to look up the address from a name. An Internet Name is just the name of a computer on the Internet. It sounds simple, but with so many computers on the 'net, the details of giving them all names, without any duplicates is quite complicated.

#### *1.6 What's in a Name?*

For someone to find a computer on the Internet it must have a unique name. With millions of hosts connected this was a challenge. A method was devised that would allow names to be grouped by organization type or country, and then by the organization name, possibly the department and finally the computer's name itself. This 'hierarchy' looks like this:

- berkeley.edu **A** large educational institution.
- example.ca **A** national level Canadian company
- dynip.com A commercial company.

Now we add the machine names:

- www.canweb.ca **A machine called 'www' at CanWeb.**
- myfastpc.dynip.com A machine using the Internet Name 'myfastpc' at DynIP.

Periods or 'dots' are used to separate each part of the name. Starting from the right hand side is the country or organization type. The abbreviations '*com*' for commercial businesses, '*edu*' for educational institutions, '*net*' for companies operating the Internet or 'org' for non-profit organizations are used. Two letter country codes (like '*ca*', '*uk*' and '*br*' for Canada, the United Kingdom and Brazil) can also be used here. Next is the organization's name like berkeley or dynip. And finally on the left is the computer's name itself.

An Internet Name: *myfastpc.dynip.com*

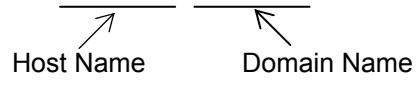

The 'computer' part (the first part on the left) of the name can also be called a 'host name'. The remaining part, which identifies the organization, is called a 'domain'. The full Internet Name consists of the 'host name' followed by the 'domain' and can also be called the 'Fully Qualified Domain Name' or FQDN.

#### *1.7 What is DNS?*

Remember that IP Address numbers are hard to remember - especially ones that look like 204.225.44.11. In the early days of the Internet, people put the names and numbers in a file on each computer. To get to a computer called '*myfastpc*' you could just call it by name and your computer could look up the right number, just like in a phone book. But every time a new computer was added, all the 'phone book' files needed to be updated. As the Internet grew this became a problem. To make things easier for people building the net, the Domain Name System was developed. This is a global database of the computer names and their Address numbers, with each organization, or 'domain' responsible for their own part. To be part of the net, you must provide DNS services to the rest of the world for your computers, or no one will find you!

#### *1.8 Where Does DynIP Fit?*

DynIP takes care of the details of adding your permanent Internet Name to the global DNS system. Until now, only computers with 'static' address numbers could be given names. DynIP's breakthrough technology gives your personal computer a name on the Internet even if you have a dynamic address. Now other people can find your computer by name whenever it is connected. It's that easy!

#### *1.9 How Does DynIP Work?*

The DynIP Servers, along with the DynIP Client software on your computer keep track of your Internet Name and your current IP address. Even if your address changes when connected to the Internet, the DynIP Client will update our servers and your Internet Name remains valid. This ensures that any computer on the Internet will be given your current IP Address every single time a query for your Internet Name is made.

#### *1.10 What can I do with my Internet Name?*

Once you have an Internet Name for your computer the uses are nearly unlimited! A few examples are:

- establishing a personal Web or FTP server
- talking over the Internet with voice conferencing software
- running a personal mail server
- building servers for multi-player network games or chat
- connecting to friends in peer-to-peer networking configurations
- connecting to a client's computer system through remote access
- keeping track of branch office print servers
- running online video conferencing
- audio/video broadcast of live events over the Internet

Software for many of these programs is available from many Internet Download sites. Check your favorite search engine.

#### **2 Customer Service and Support Solutions**

We are committed to providing quality Customer Service and Technical Support to all DynIP customers (trial or licensed version).

#### *2.1 Customer Service*

For assistance with non-technical questions or for information on your DynIP subscription, order status or account changes please contact a Customer Service Representative at *accounts@dynip.com* or call 1-877-422-6932 (toll free North America) or 519-332-6900.

#### *2.2 Technical Support*

For assistance with technical questions we provide **free** email and telephone technical support to all DynIP customers (trial or licensed version).

**Email**

Email: *support@dynip.com*.

- **Telephone**  Call 1-877-422-6932 (toll free North America) or 519-332-6900. Please have your DynIP Client Registration Key ready when you call.
- **Knowledge Base**

Connect to the DynIP web site (www.dynip.com) then select Support to access our product knowledge base, product manuals, Frequently Asked Questions and more!

#### *2.3 Subscriptions*

DynIP offers multi-year subscription packages. When you near the end of your subscription you will be prompted to renew via email. Renewal subscriptions are available at discounted rates.

#### **Upgrades**

You can upgrade your current service subscription at any time. The remaining dollar value of your current subscription will be credited towards your new service package. Your expiry date will be one year from the purchase date of the upgrade. Select the Upgrade Online option in the Place Order section of the www.dynip.com web site or contact *accounts@dynip.com* to calculate your upgrade credit!

#### *2.4 Corporate Discounts*

Save Time and money! DynIP has corporate license plans available for larger users. License Packs can be customized to any size (minimum of 10). With the DynIP Corporate License Pack you can:

- take advantage of volume discount pricing
- get a year of service plus an additional month for initial set-up and implementation
- assign registration keys to a single technical and billing contact and avoid the hassles of having to track individual accounts (ideal for keeping track of branch offices)
- quickly install and easily run the premier dynamic DNS service for more control and flexibility on the internet.
- use a personalized domain name using your own domain (like, store1.yourdomain.com) or a second-level domain (like, store1.remote.yourdomain.com) or the dynip.com domain (like, store1.dynip.com)
- have a common expiry date to simplify the renewal process
- access free technical support and subscription assistance from the people who pioneered dynamic DNS technology and continue to lead the field in service innovation.
- add keys to your Corporate License Pack at any time during your subscription

Please contact us at *sales@dynip.com* for details.

#### *2.5 Resellers*

Earn more money just by encouraging your clients to use DynIP.com, the premier dynamic DNS service. Simply join our DynIP Reseller Program and start earning commission every time your customers subscribe to select DynIP products and services (conditions apply). Contact *sales@dynip.com* for details.

#### **3 Operating Requirements and Acceptable Use Policy**

#### *3.1 User Requirements*

DynIP users are requested to use their real name during the Internet Name registration process. A valid e-mail address **must** be specified. The DynIP server will e-mail you important registration information once your Internet Name has been successfully registered. If your registration key is ever lost, it can **only** be e-mailed to the address you entered in the DynIP Client. New Internet Name registrations that have an invalid e-mail address will be automatically removed.

#### *3.2 System Requirements*

Your computer must be capable of running Microsoft Windows 98/ME/2000/XP or Windows Server 2003. An Internet connection is required. A Windows supported network card is required for a LAN connection. Approximately 2.5 MB of free disk space is necessary to install the software. Other versions of the DynIP Client are also available for several other operating systems.

#### *3.3 Acceptable Use Policy*

Please read this Acceptable Use Policy carefully. Your use of any service or product provided will constitute your agreement to comply with the DynIP Acceptable Use Policy.

All users who have an active Internet Name registration with DynIP must adhere to the following rules and regulations:

- When registering an Internet Name you must supply your real first and last name.
- Aliases or handles are not acceptable.
- When registering an Internet Name you must supply a valid email address. We need to supply you with important information regarding your registration, and therefore, you MUST provide us with a valid email address.
- Internet Names must not be prejudicial or offensive in nature.
- Referring to or sending Unsolicited Commercial E-mail or Newsgroup postings (spam) from a DynIP Internet Name is not allowed.

If your Internet Name registration information is in conflict with this policy, you will be sent an email message informing you that you need to make the necessary changes to your account information.

#### **DynIP Internet Names referred to in Unsolicited Commercial E-mail (UCE or spam) complaints will be immediately terminated without refund.**

Please note that DynIP reserves the right to refuse or remove an Internet Name registration at any time, without refund if it is in violation with the above policy.

#### **4 Client Installation**

#### *4.1 Downloading and Unpacking*

The DynIP Client program is available for various platforms from our Web Site at http://www.dynip.com or our FTP Server at ftp://ftp.dynip.com. Microsoft Windows® versions are currently available for Windows 98/ME/NT4/2000/XP and Windows Server 2003. Download the correct self- extracting program file version for your operating system. The DynIP Client program is also available for other operating systems (i.e. Apple MacOS and UNIX).

#### *4.2 Running the Setup Program*

Copy the program file to your computer and run the program. The InstallShield program launches automatically to guide you through the installation process. Follow the on-screen instructions to complete the installation.

#### *4.3 Updates*

New versions are always made available free of charge on our FTP and web sites.

#### **5 Registering your Internet Name**

#### *5.1 Initial Registration*

Registering an Internet Name is easy! The first time you use the DynIP Client program it will automatically display the *Internet Name* tab**.** 

Enter your name, in the **First Name** and **Last Name** boxes, respectively. You **must** enter a valid e-mail address in the **E-mail Address** field. The DynIP Server will e-mail you important information once your Internet Name has been successfully registered. Registrations that have an invalid e-mail address will automatically be removed.

Now you can choose your own personal Internet Name! The **Hostname** and **Domain** fields form the complete Internet Name for your computer. You can use numbers or hyphens (-) as long as the hostname starts with a letter. Offensive hostnames are not permitted. Enter your name in the **Hostname** field.

To submit your Internet Name registration, select **Register**. If the registration is successful, you can immediately start using your new Internet Name to refer to your computer. If an error occurs during the registration, you should select the **Cancel** Button and make the necessary changes, then re-submit your registration by pressing the **Register** Button.

Your account status will be displayed at the bottom of the Internet Name tab. The following are the account status messages:

- 
- *Registered (registration key)* your Internet Name is currently registered.
- *No Internet Name* (registration key) you do not have an Internet Name registered.
	- **Expired (registration key)** your DynIP Account has expired.
- 

It's a good idea to write down the Registration Key, displayed in the Account Status area (Registered xxxxxx-xxxxxxxxx). Your free 30-day trial starts now.

#### **6 Complete the Set-up**

#### *6.1 Check your Connection Type*

If you use a dial-up modem…..

The DynIP Client Installation tool does a good job of choosing default settings for most people, but it's a good idea to check your connection type just in case. Select the *Connection* tab and pick the connection type you use. See the Reference Section of this guide for details if you are not sure what type to pick.

#### *6.2 Starting the DynIP Client*

The DynIP files are normally placed in the \Program Files\DynIP\DynIP Client v5.5\ folder on your computer. If the default options are used, the Client program is installed as a Windows Service (Windows 2000/XP or Windows Server 2003) or installed in the Startup Group (Windows 98/ME). This automatically starts the DynIP Client each time the computer starts. Once the Client program is running no other settings need to be made for your Internet Name to work. The DynIP Client is completely automatic! If you manually need to start the DynIP Client, Select Start->Programs->DynIP Client for Windows 5.5->DynIP Client

#### *6.3 That's It!*

The DynIP 'ball' icon appears on your computers Task Bar (in the System Tray, at the right) whenever the DynIP Client is loaded. The ball turns red when your computer is connected to the Internet and DynIP is keeping your name up to date. A grey ball means that DynIP is waiting for your computer to be connected with a dial-up modem. You can see the current state of the DynIP Client by holding the mouse pointer over the 'ball' icon until the pop-up box appears. Check the Reference Section of this guide for details of other features.

#### *6.4 Online Purchase*

The free 30-day trial period is available for the DynIP Basic service level only. To continue your service after the trial period please use the online order form available in the Place Order section of our web site at www.dynip.com to purchase the service level you need. You may also use the Registration Form included at the end of this guide.

#### **7 Upgrading**

#### *7.1 Upgrading from Previous Version 3.x, 4.x*

After installation the DynIP Client Control Panel tool will automatically detect that you have an existing registration and ask you if you want to reload your previous information. You should press the **Yes** Button to start the reload. Once your information has been retrieved from the DynIP servers you can start using your Internet Name with the new version.

Windows NT users who have previously installed the DynIP Client (Version 4.22 or lower) as an NT Service must stop the service and uninstall it (from the *NT Service* tab) before upgrading the DynIP Client software.

#### *7.2 Transferring from versions for other platforms*

- 1. Start the DynIP Client Control Panel tool and click the *Settings* tab.
- 2. Enter your existing registration key in the **Registration Key Transfer** field. If you are not sure what your existing registration key is, check the website at www.dynip.com. Your registration key can be automatically e-mailed to you from the Support section, using the "**Lost Your Key?**" feature. Please note that it will be sent to the e-mail address that you specified when you registered your Internet Name.
- 3. Press the **Activate** Button to start the transfer of your registration to the new DynIP Client. If the transfer was successful, you can start using your existing Internet Name by starting the DynIP Client.

#### **8 Uninstalling**

To remove the DynIP Client from your computer select Add/Remove Programs in the Control Panel and remove the DynIP Client.

### **Reference**

#### **9 DynIP Client Operation**

The DynIP Client consists of two parts, the Client itself, which runs in the background (the 'Ball' Icon) and a Control Panel. The Client runs all the time managing your Internet Name. The Control Panel is only used to make changes to your settings.

#### *9.1 To Start the DynIP Client*

The DynIP files are normally placed in the \Program Files\DynIP\DynIP Client v5.5\ folder on your computer. If the default options are used, the Client program is installed as a Windows Service (Windows 2000/XP or Windows Server 2003) or installed in the Startup Group (Windows 98/ME). This automatically starts the DynIP Client each time the computer starts. Once the Client program is running no other settings need to be made for your Internet Name to work. The DynIP Client is completely automatic! If you manually need to start the DynIP Client, Select Start->Programs->DynIP Client for Windows 5.5->DynIP Client

#### *9.2 To Start the DynIP Client Control Panel*

To access any of the DynIP Client settings, *double-click* on the DynIP logo (the 'ball' icon) in the Windows Task Bar (system tray) at the bottom of your screen to open the Control Panel. The DynIP Control Panel icon is also available in your computer's control panel folder (Start- >Settings->Control Panel).

#### *9.3 DynIP Client Logo 'Ball' Icon*

The DynIP Client Logo Icon (the ball) on the task bar indicates the state of the Client. The icon appears on your computers Task Bar (in the System Tray, at the right) whenever the DynIP Client is loaded. The ball turns red when your computer is connected to the Internet and DynIP is keeping your Internet Name up to date with your current address. A grey ball means that your Internet connection is down or no scheduled connection is available and DynIP is waiting for your computer to be reconnected. A grey ball with an "X" means the DynIP Client has expired. A red ball with an "!" means you do not have an Internet Name registered.

You can see the current state of the DynIP Client by holding the mouse pointer over the 'ball' icon until the pop-up box appears. The following messages may appear:

DynIP Client Initializing **Example 20** - the DynIP Client is starting up **DynIP Client Not Connected - waiting for your dial-up connection to start** • DynIP Client Active - DynIP is keeping your Internet Name up to date **DynIP Client Expired - the DynIP Client has expired** • DynIP Client No Internet Name - you do not have an Internet Name registered • DynIP Client Reloading Account Information - the DynIP Client is reloading account information from the server

#### **10 Internet Name**

Your Internet Name is the name of your computer on the Internet. The DynIP Client uses this name to track your Internet (IP) Address so that other computers can communicate with yours. An Internet Name is made up of two parts, the **Hostname** and the **Domain**.

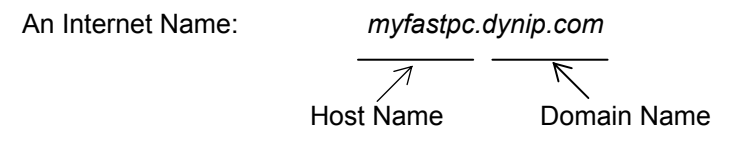

The **Hostname** is the name of a certain computer or machine within an organization. The **Domain** is the name of the organization.

#### *10.1 Registering your Internet Name*

Enter your name, in the **First Name** and **Last Name** boxes, respectively. You **must** enter a valid e-mail address in the **E-mail Address** field. The DynIP Server will e-mail you important information once your Internet Name has been successfully registered. Registrations that have an invalid e-mail address will automatically be removed.

The **Hostname** and **Domain** fields form the complete Internet Name for your computer. A valid hostname is between 2 and 63 characters long. You can use numbers and dashes (-) as long as the hostname starts with a letter. Offensive hostnames are not permitted. Enter your name in the **Hostname** field.

In the **Domain** menu, DynIP Basic Users can only use the default setting (dynip.com). DynIP Pro and DynIP Enterprise Users can use their own registered Private Domain (yourname.com).

To re-submit your Internet Name registration, select **Modify** (if this is the first registration select Register). If the registration is successful, you can immediately start using your new Internet Name to refer to your computer. If an error occurs during the registration, press the **Cancel**  Button and make the necessary changes, then re-submit your registration by pressing the **Modify** Button.

Your account status will be displayed at the bottom of the Internet Name tab. The following are the account status messages:

- *Registered (registration key)* your Internet Name is currently registered.
	-
- *No Internet Name* (registration key) you do not have an Internet Name registered.
	-
- *Expired (registration key)* your DynIP Client has expired.
- *10.2 Modifying your Internet Name or Registration Information*

To modify your existing Internet Name registration simply change any of the fields in the *Internet Name* tab. Once you finish making changes press the **Modify** Button. When the modification is complete, press the **OK** Button.

#### *10.3 Deleting your Internet Name*

To delete your existing Internet Name registration, press the **Delete** Button in the *Internet Name* tab. Once your Internet Name has been deleted, it is resubmitted to the name pool where it is available for others to register. You can now register a new Internet Name.

#### *10.4 Retrieving Updates To Your Registration Information*

To update your DynIP Client with the current account information from the DynIP Registration Servers, press the **Reload** Button. This is necessary if payment has been applied to your account after it has expired, or if you have purchased an upgraded service level. It is not necessary to use the **Reload** Button under normal circumstances. The **Reload** button does not update your IP Address; the DynIP Client does this automatically!

#### *10.5 Transferring an existing Internet Name*

If you have an existing Internet Name and would like to transfer it to this computer please refer to the 14.3 Registration Key Transfer in the *Settings* tab section.

#### *10.6 Testing your Internet Name*

To test the IP Address that the DynIP Servers are supplying for your Internet Name, press the **Test** Button. If your DynIP Client is working normally, your own address, or that of your cable modem or DSL router is displayed. If the Client is shutdown, your offline address should be displayed.

The following are the status messages you may receive:

- *You are online at (IP Address)*
	- -the DynIP Name Servers are receiving updates.
- *You are offline (IP Address)* -the DynIP Servers are not receiving updates and returned the offline IP address specified in *Connection* Tab.
- *No such name, try again later*

-No connection to the Internet

#### *Changes may take up to two minutes before they are visible*

#### *10.7 Network Configuration Tool (Windows XP Only)*

The DynIP Network Configuration Tool can be started by clicking the "Network Configuration Tool" button on the Internet Name tab of the DynIP Client control panel.

Step 1 – Searching for Devices

Click the "Search for Devices" button to begin a search for any compatible UPnP devices on the local network. The search will take at least 10 seconds but could last anywhere from 1 - 3 minutes depending on the network devices present. Once the search has completed, any compatible devices will be shown in the 'Available Devices' box. When a device is selected, it may be queried (by using the 'Refresh Information' button) to show current configuration information, including all port forward mappings to the current computer.

#### Step 2 – Enable/Disable Port Forwarding Entries

Once a compatible device has been selected, all port forwarding entries mapped to the current computer will appear in the list box. The local computer IP address and the UPnP device WAN IP address are shown beside the list box for your reference. The name of the port forward mapping, local port, remote port, and protocol are shown in the list box. A list of DynIP supplied default port forward mappings will also be included in the port forward mapping list. Check the box beside any ports you wish to enable or disable and click the Update button to commit those port forward mappings to the UPnP device.

To ensure the DynIP Client is properly configured on your local network, place a check in the box beside the 'DynIPClient' port forward entry and click the Update button. When the DynIP Client

software is uninstalled from the local computer, the 'DynIPClient' port forward mapping will be removed from the configured UPnP device automatically.

#### **11 Connection**

Your connection type identifies how your computer is connected to the Internet. You can test your connection and specify the address to use when your computer is not connected as well.

#### *11.1 Dial-up Modem*

Select this option if you use a modem and telephone line to connect to your Internet Service Provider (ISP).

#### *11.2 Update Packets (all connection types)*

The default way to send update packets to DynIP's name server is Type 4. If your DynIP Client is active (red ball) and you are still showing offline then you should change the Update Packet type as directed by DynIP Technical Support (*support@dynip.com*).

#### *11.3 Note to AOL Customers*

The DynIP Client looks for a Microsoft dialer. AOL does not use a standard dialer so the DynIP Client does not detect that you are connected to the Internet. To activate the DynIP Client uncheck the dial-up modem box.

#### *11.4 Offline Settings*

Select the offline setting for your Internet Name when you are offline (not connected). This options allows you to specify a backup computer to use if your main computer failed for example. The following options are available:

**DynIP Default** - The default offline IP address is set to DynIP's offline server (offline.dynip.com). Select the custom offline message to be displayed on that page.

**IP Address** - Specify a static IP Address that your internet name will be pointed to if the client goes offline.

**Host** - Specify a fully qualified domain name (ie. another DynIP internet name backupserver.dynip.com) that the internet name will point to when the client goes offline.

#### **12 Clock**

The DynIP Client includes a real-time clock to display on your desktop. The clock can also display connection charges and the total connection time to your Internet Service Provider (ISP).

#### *12.1 Clock Options*

The DynIP Client includes a real-time clock that can also display total connection time to your ISP. You can change the time format by selecting the **24-hour**, **12-hour**, or **Online** option in the *Clock* tab. If you do not wish to display a clock on your desktop, select the **No Clock** option. To remove the floating window from your desktop, you also need to disable the **Display Charge Counter** option. Press the **Apply** Button to update any changes.

You can change the color of the clock to Red, Green, Blue or White. You can select these color schemes in the *Clock* tab. Press the **Apply** Button to update the changes

#### *12.2 Charge Counter*

The charge counter allows you to display your connection charges. Select the **Display Charge Counter** option in the *Clock* tab to enable the charge counter. Enter the hourly charge for your Internet Service Provider (ISP) in the **ISP Connection Charge** field. If you have a flat-rate monthly plan enter zero (0) in this field.

Indicate any per-minute local or long-distance telephone costs in the **Phone Charge** field that may apply when you are connected to your ISP. If no phone charges are incurred enter zero (0) in this field. Press the **Apply** Button to update the changes.

The **Reset Counter** Button resets the current online time and charge counter to zero.

#### *12.3 Clock Window Options*

You can move the desktop clock window by dragging it by its title bar. To display the title bar click once on the digits of the clock or the charge counter. To hide the title bar again, click once on the digits of the clock or the charge counter. The new clock window position will be saved, so that it reappears at exactly the same place where you left it, the next time you start up the DynIP Client.

You can keep the clock window above every window on your desktop by checking the **Always on top** option in the *Clock* tab. Press the **Apply** Button to update the change.

#### **13 Time Set**

The DynIP Client program allows you to set your computer's internal clock with a *daytime server* on the Internet. This ensures that your computer's clock is always up-to-date. Ask your ISP for the hostname or IP address of the nearest machine that supports TCP port 37 daytime services. An example list of servers is provided in the initial configuration.

#### *13.1 Time Set*

To enable synchronization of your PC clock to a time server on the Internet, select the **Automatically set my clock** option in the *Time Set* tab. Next, place a check mark in front of the time server address that is closest to your geographical location. You can determine which time server is closest to you by looking at the description for each time server entry.

You can check more than one time server; this is useful in the event that a selected time server is down. The time servers are contacted in the order in which they appear in the **Server Address** list until an answer is obtained. Your PC clock is synchronized every time a new connection to the Internet is established and every 24 hours after that.

#### *13.2 Adding a Daytime Server*

To add a daytime server, enter its complete hostname or IP address in the **Hostname or IP Address** field. Then, press the **Add** button to add it to the list. New servers are automatically placed at the top of the list.

#### *13.3 Deleting a Daytime Server*

To delete a daytime server, highlight it in the server list and press the **Delete** Button.

#### *13.4 Modifying a Daytime Server*

You can only modify the description of an existing time server. To modify a time server's address, you must delete the entry that you wish to modify and then re-add it to the list. To modify the description, select the address of the time server you wish to modify. The time server's address and optional description will appear in the **Hostname or IP Address** and **Description** fields respectively. You can then make changes to the description. When you have finished, press the **Add** Button to update the existing time sever entry in the list with the new description.

**DynIP does not maintain the default daytime servers provided. If you cannot connect to a daytime server in this list, it is possible the service is no longer available from that server. We suggest that you obtain a hostname from your ISP that provides daytime services.** 

#### **14 Settings**

Additional configuration settings in the DynIP Client are available in the *Settings* tab.

#### *14.1 Language*

Select the desired language. English is the default language.

#### *14.2 DynIP Server*

This entry specifies the hostname of the DynIP Server that this machine's Client should connect to. Select the DynIP Dynamic DNS Server. This should only be changed if you have access to a private DynIP Server on a corporate LAN.

#### *14.3 Registration Key Transfer*

If you have an existing Internet Name registration and would like to activate it on this computer, enter your existing registration key in the **Key** fields of the *Settings* tab. Next, press the **Activate** Button to retrieve your existing registration information from the DynIP server and re-activate your Internet Name. When the activation process has completed, press the **OK** Button.

You can also copy the *DYNIP.CFG* file from the computer that has the Internet Name registration to the new computer. This file is compatible between DynIP Clients for different operating systems and can be copied without a problem.

Note: The activation of the registration key does not remove the Internet Name registration from the computer that you are transferring from. This allows you to use the DynIP Client on two different operating systems (but not at the same time!). For example, under Linux or UNIX and Windows operating on the same computer using a dual-boot feature.

#### *14.4 Show tips at start up*

The Tip of the Day can be activated by clicking the box to the left of the **Show tips at start up**  field.

#### **15 Keep Alive**

Selecting the Keep My Connection Alive check box activates the Keep Alive feature.

**Note**: Your connection to the Internet may still be dropped due to line noise or line resets. The Keep Alive feature cannot prevent disconnects caused by these interruptions.

#### *15.1 ISP Web Address*

Specify your Internet Service Provider's (ISP) World Wide Web (www) address in the **Address**. You can specify either a hostname or IP address. It is not necessary to include the *http://* part of the web site address.

#### *15.2 Connect Time*

Specify how many minutes you can remain idle before your ISP disconnects you from the Internet. The majority of ISP's drop your connection after 20 minutes of inactivity. To determine the idle time that your ISP uses, connect to the Internet and close down all Internet applications but make sure you remain connected to the Internet. Then measure the elapsed time in minutes until your connection is closed. Move the **Idle time** slider to indicate this elapsed time.

#### *15.3 How is your connection monitored?*

In this area indicate if your service provider monitors your connection by **Connections Made** or **Data Received** to see if it is active. Most ISP's monitor the amount of data transferred between your computer and the Internet over a certain time span to determine if your connection is still *alive*. If you are not sure what scheme your ISP uses, select the **Data Received** option. If your ISP monitors the number of connections that you make to www hosts, select the **Connection Made** options. This is the preferred option because it uses the least bandwidth.

The **Data Received** option causes the DynIP Client to transfer 8KB of data over the period of time specified in the **Idle time** setting. It is possible that your ISP uses a higher or lower value for the amount of data that needs to be transferred. If this is the case, you will have to modify the **Idle time** setting to be less or greater than actual.

#### **16 AutoConnect**

#### *16.1 Overview*

With DynIP's easy-to-use AutoConnect feature you can schedule when to make your Internet Name available. With a dial-up connection this will automatically connect to the Internet. AutoConnect will allow you to make your servers available whether or not you are at the computer.

#### *16.2 Adding an AutoConnect Event*

To enable the AutoConnect feature select the *Automatically connect on this schedule* check box in the AutoConnect tab. Select the **Day**, **Connect Time** and **Disconnect Time** from the appropriate pull-down menu. Verify your Connection Profile setting.

Select the **Add** button to add your event to the AutoConnect list. Press the **Apply** button to update your AutoConnect schedule.

Allow up to 10 seconds for the AutoConnect feature to activate.

#### *16.3 Deleting an AutoConnect Event*

To delete a scheduled connection, highlight it in the list and press the **Remove** button. Press the **Apply** button to update your AutoConnect schedule.

#### **17 Email Safequard<sup>TM</sup>** (mail store and forward)

E-mail Safequard $^{TM}$  puts DynIP's high-capacity servers on alert to help manage your e-mail deliveries 24/7. When you're off-line, your incoming e-mails are safely and temporarily stored on our secure servers. Then, they're automatically forwarded to you when you're back online. It's easy. It's peace-of-mind reliable. It's available at a super price you'll gladly compare. It's included with any DynIP Enterprise subscription! Please contact technical support (support@dynip.com) to activate the service.

#### **18 Web Redirection** (http relay)

Normal web requests are sent to the standard http port 80. Your web server must be configured to accept requests on the specified port. A port redirect service is available for DynIP customers who are unable to receive web server (http) requests on port 80 (for instance if your ISP blocks standard port 80).

#### **19 Domain**

#### *19.1 Overview*

The Domain Manager allows you to control aliases (CNAMEs and A records) and mail preferences (MX records) for your domain.

#### *19.2 Aliases*

Each computer on the Internet must have a valid Internet Name. Your computer's Internet Name is made up of the **Hostname** and the **Domain** shown in the *Internet Name* tab.

An **alias** is *another* name for your computer's Internet Name. Traditionally, aliases are created to direct services (like www) for your domain and have them point to the name of the computer that is running that service (i.e. the web server). That way you do not actually need to have a computer called www.

For example, the Internet Name in your DynIP Client may look like *myfastpc.yourdomain.com*. You can create a 'www' alias for *myfastpc.yourdomain.com* so your computer can also be called *www.yourdomain.com.* 

You can set-up an unlimited number of aliases for your computer's Internet Name.

The following information will outline how to manage the aliases for your domain using the Domain Manager tool in the DynIP Client.

#### *19.3 Adding an Alias*

#### **From the Domain tab:**

Select a domain from the **Domain**  pull-down menu. If you are only using one domain with

the DynIP Client it will automatically be selected.

Enter the alias in the **Alias** field. For example, enter '**ftp**' if you want to create an alias for ftp.yourdomain.com.

> **NOTE:** If your hostname in the Internet Name tab is 'www' you do not need an alias for 'www'.

**Wildcard Alias.** Enter a '\*' in the alias field will create a wildcard alias so \*.yourdomain.com (or anything.yourdomain.com) will point to the specified machine.

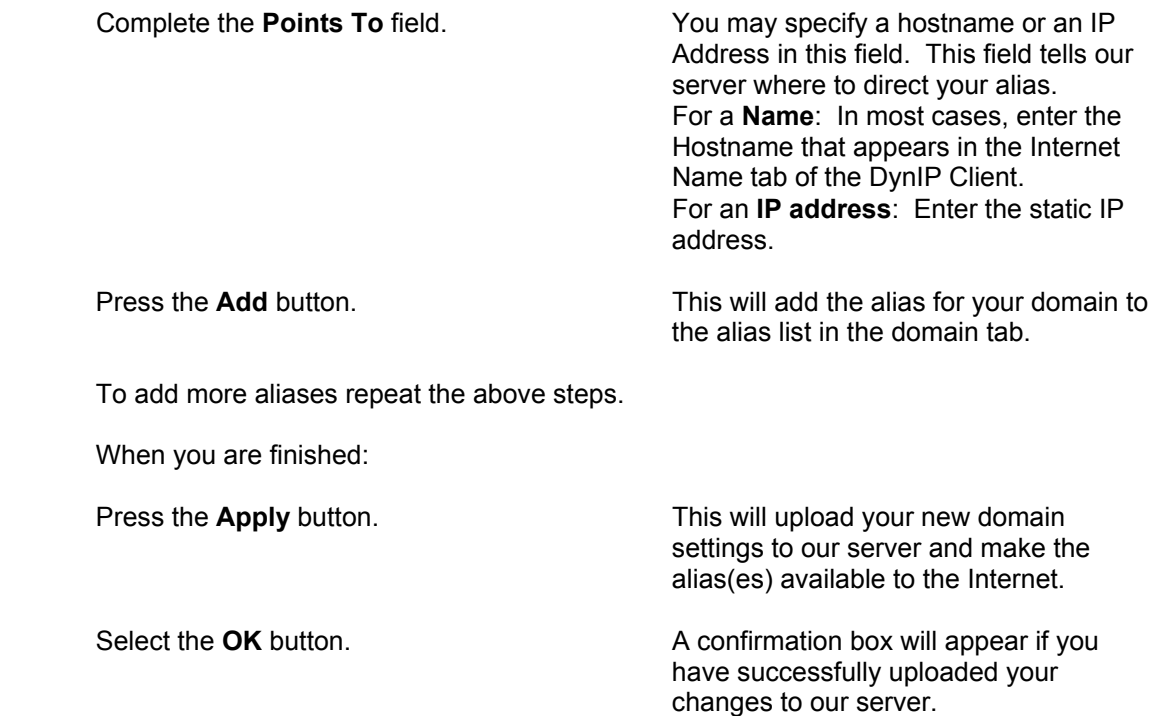

#### *19.4 Removing an Alias*

#### **From the Domain tab:**

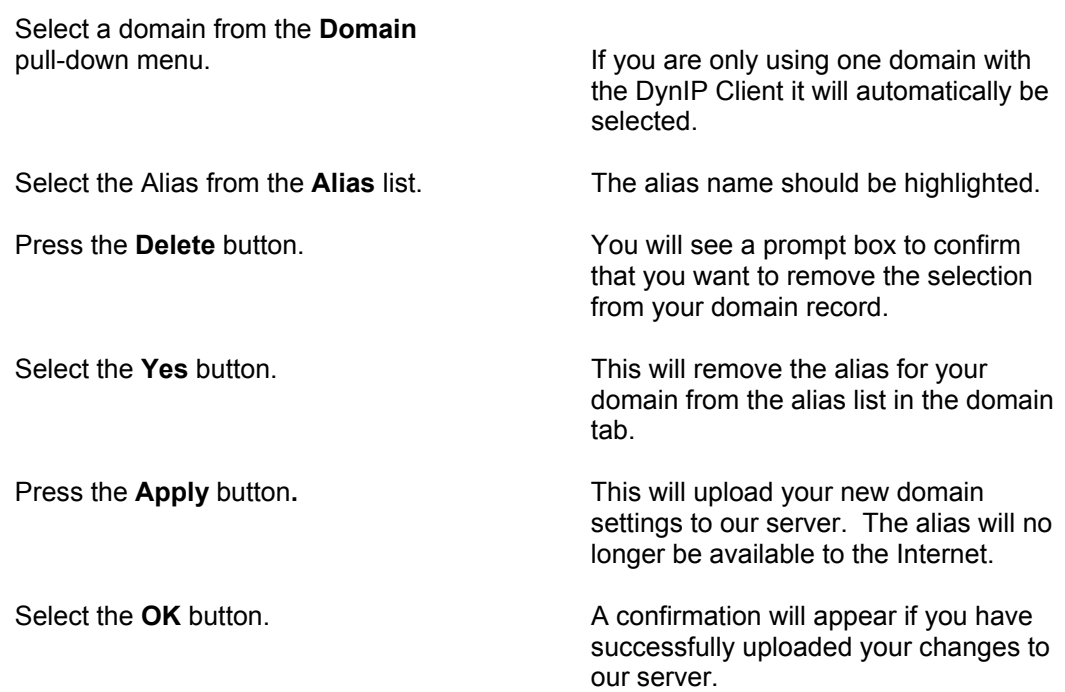

#### *19.5 MX Preferences*

**Mail Preferences** are the list of machines that you wish to receive email for users in your domain.

#### **NOTE:**

If you are running a mail server the mail preference feature will allow you to receive e-mail for any user under your domain (i.e. anyuser@yourdomain.com). This tells other mail servers that mail for anyuser@yourdomain.com should be sent to anyuser@yourhost.yourdomain.com.

When mail is sent to an address in your domain, the sender's computer will ask our name servers for the preferred computer to handle mail for that domain (the MX record). The MX record is a pointer, which will tell it which machine to attempt to deliver the e-mail to. Mail will be delivered to the first choice MX record (with the lowest preference number) unless that computer is not available. If that mail delivery fails, then the sender's computer would try the second MX record (next lowest number) and the process repeats. In all cases these mail exchange computers must be set up to accept mail for all users in your domain and forward it to the correct place.

E-mail Safeguard<sup>TM</sup> puts DynIP's high-capacity servers on alert to help manage your e-mail deliveries 24/7. When you're off-line, your incoming e-mails are safely and temporarily stored on our secure servers. Then, they're automatically forwarded to you when you're back online. It's easy. It's peace-of-mind reliable. It's available at a super price you'll gladly compare. It's included with any DynIP Enterprise subscription! Please contact technical support (support@dynip.com) to activate the service.

#### *19.6 To Add a Mail Host*

#### **From the Domain tab:**

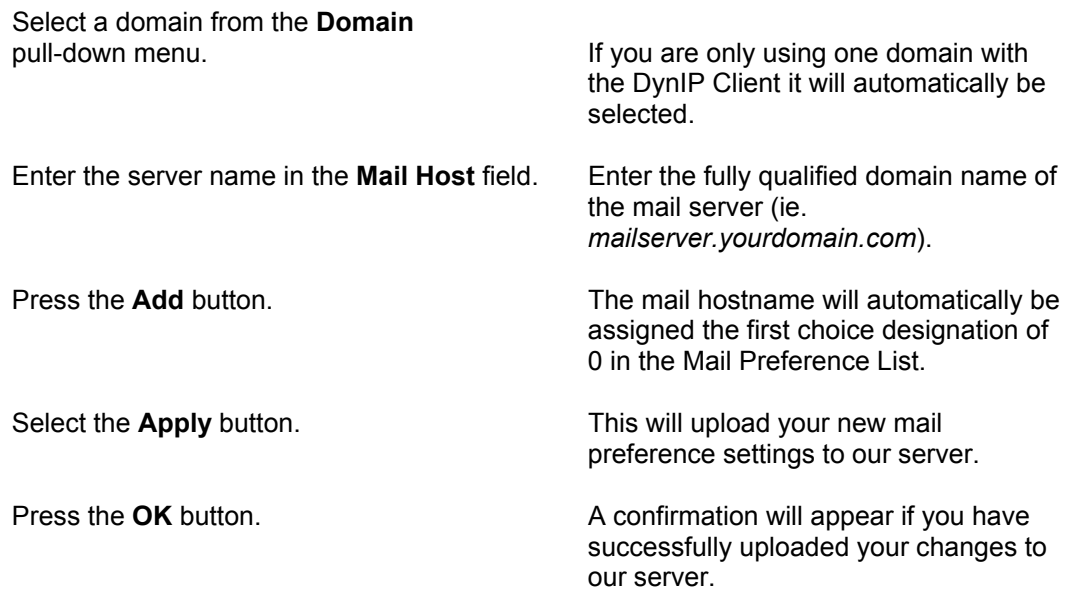

#### *19.7 To Remove a Mail Host*

#### **From the Domain tab:**

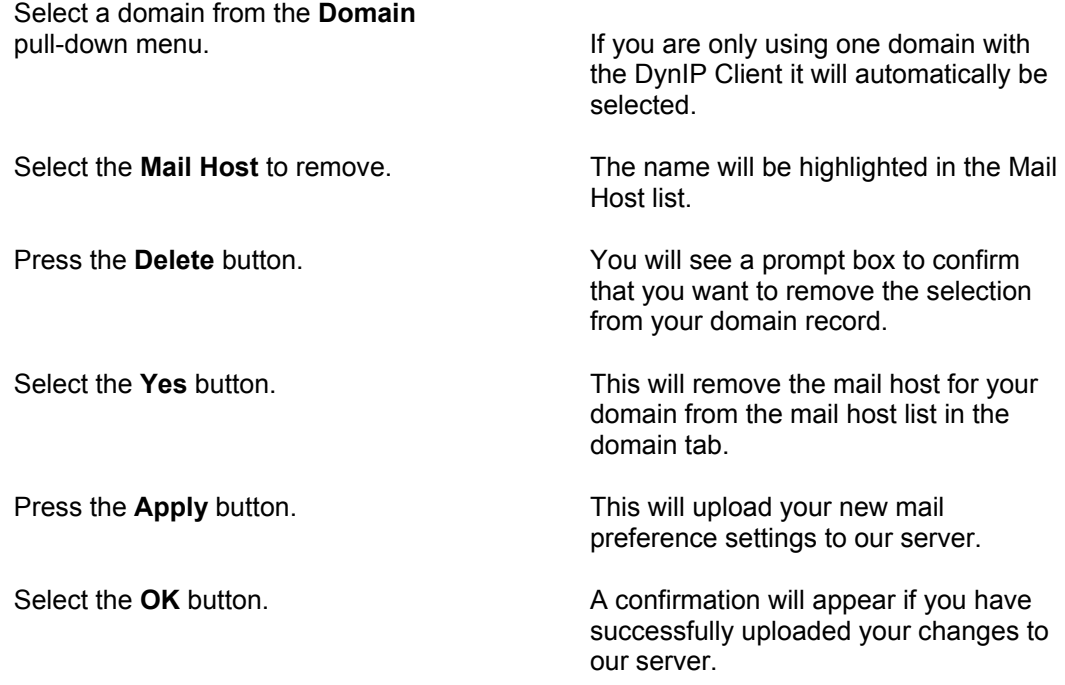

#### **20 Command Line Options**

The DynIP Client program accepts a number of command-line options. Some of these have an effect on an already running copy of CLIENT.EXE. This allows you to modify the behavior of the client program without having to restart it.

- **-R** Reset the connection time and charge counter to zero. If the client program is not already running, then this option has no effect.
- **-C** Terminate (Close) the client program. The client first notifies the DynIP Server that you are disconnecting from the Internet. This is useful in your logout script. If the client program is not already running, then this option has no effect.
- **-I** Specify an alternate configuration file. This is required if you are executing the client program from a different directory then where the client program is installed in. For example,

c:\> **client.exe -Ic:\dynip\dynip.cfg** 

### **21 Appendix**

#### *21.1 Glossary of Terms*

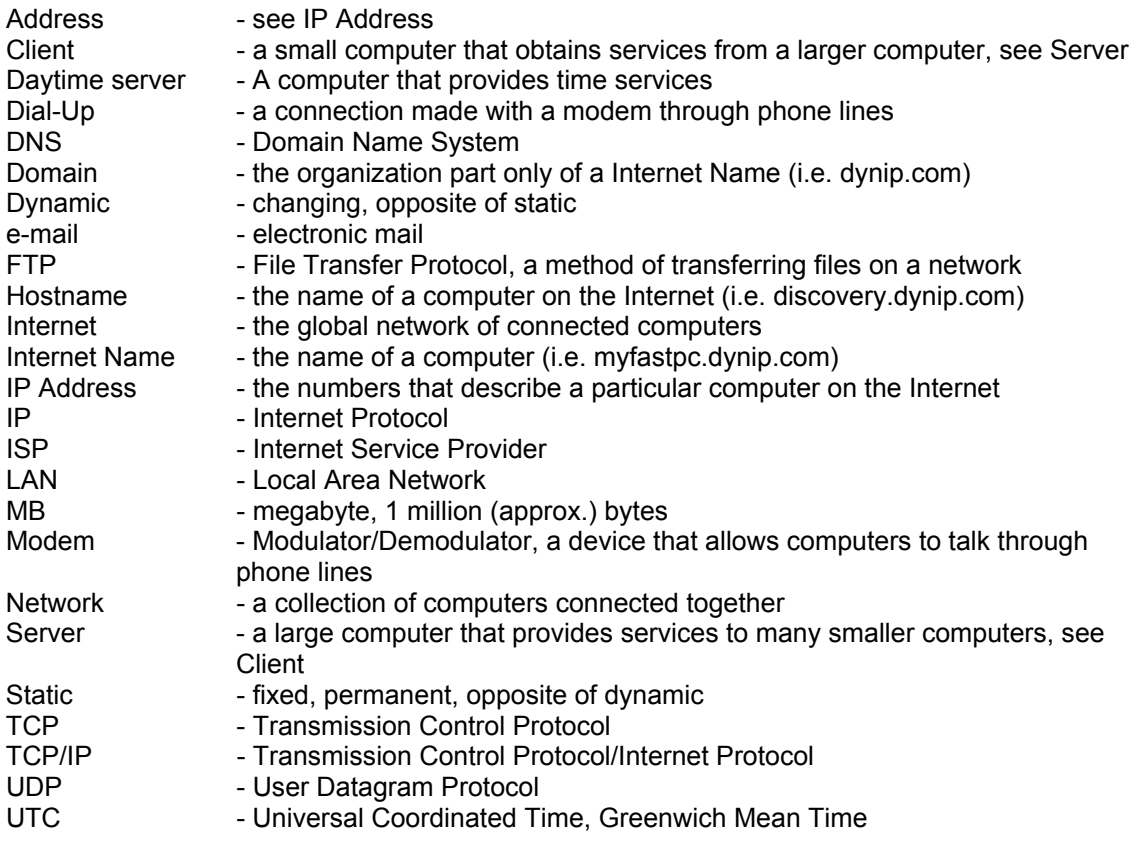

#### *21.2 Registration Information*

There are four convenient ways to order:

#### **1. Secure Online Order:**

To place your order online please visit the Place Order Section of our web site at www.dynip.com

#### **2. Telephone:**

Toll Free in North America please call 1-877-422-6932 or 1-519-332-6900 9am to 5pm Eastern Time

#### **3. Fax:**

Complete the order form included at the end of this manual and fax it to 1-519-332-6464

#### **We accept Visa, MasterCard and American Express for telephone, fax or online orders.**

#### **4. Mail:**

Complete the order form included at the end of this manual and mail it with your check or money order to:

 CanWeb Internet Services Ltd. 204-265 N. Front Street Sarnia, ON N7T 7X1 Canada

*Please visit our web site for current pricing information. Please remember to include your DynIP registration key with your order!* 

#### *21.3 DynIP Service Registration Form*

#### **DynIP Registration Information**

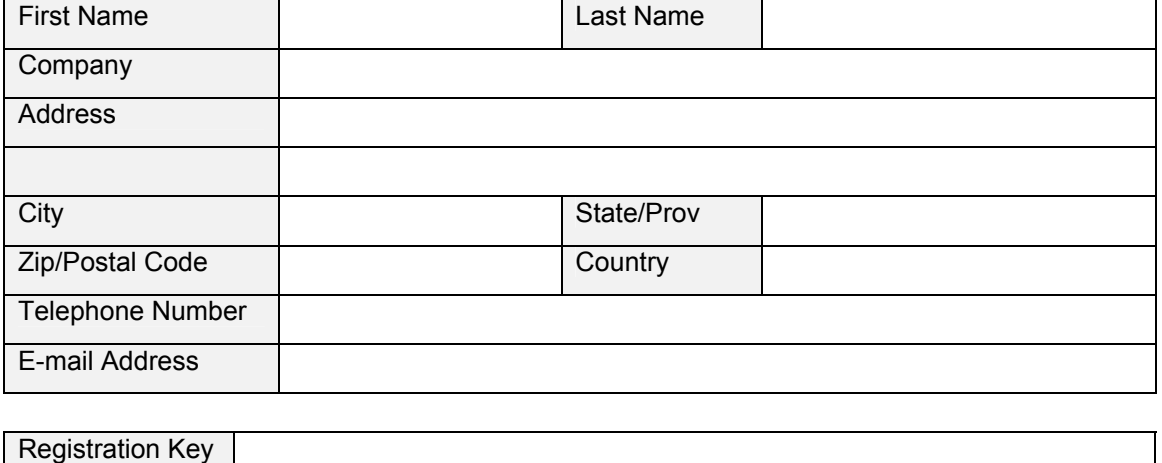

#### **Service Options**

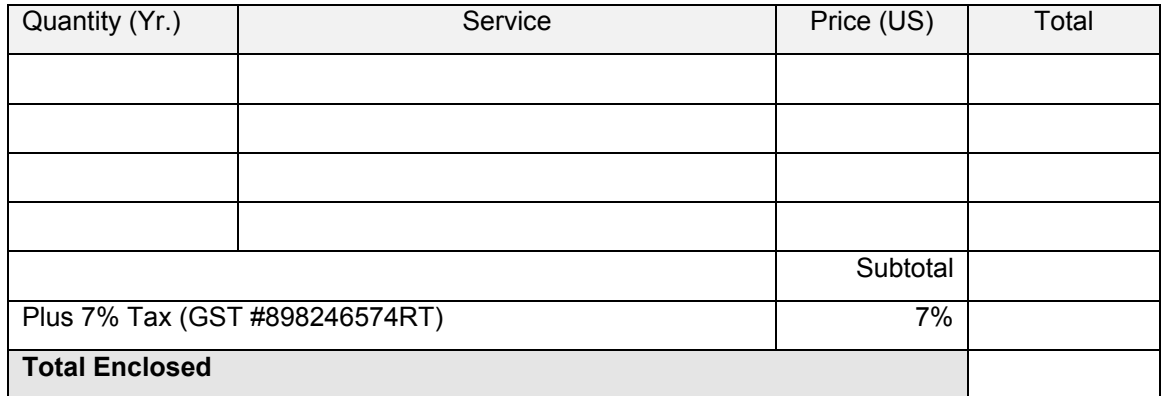

#### **Payment Method**

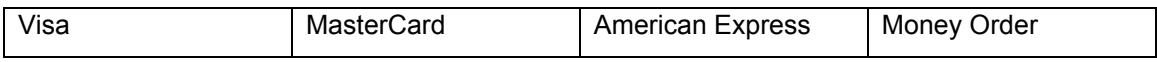

#### **Credit Card Information**

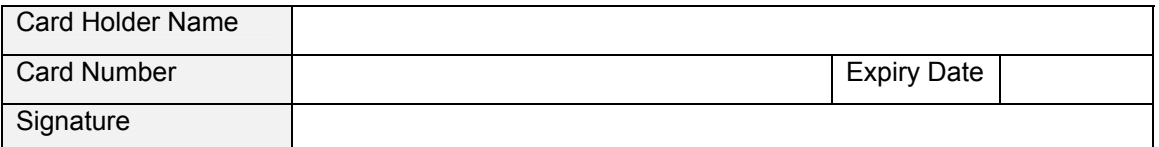

Please send the completed form to: CanWeb Internet Services Ltd.

204-265 N. Front Street, Sarnia, ON, N7T 7X1 CANADA.

or Fax to: 519-332-6464

You will be sent confirmation of your payment by e-mail. Thank You!